# **Advantech SE Technical Share Document**

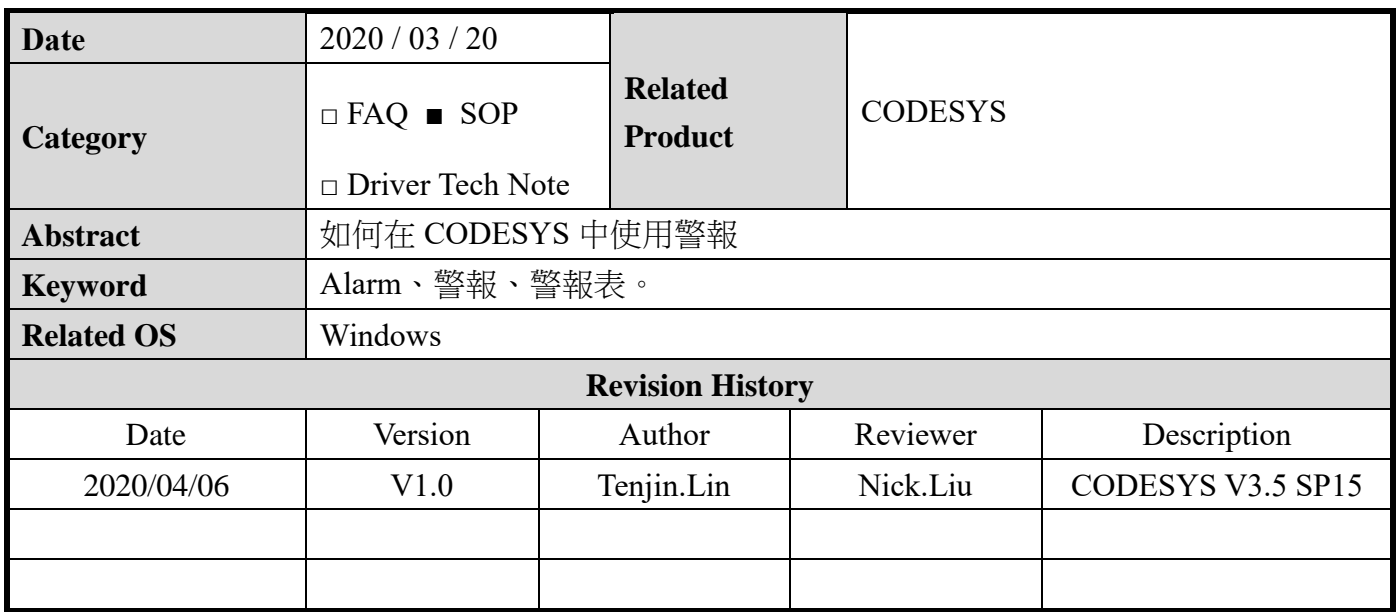

### **1 Problem Description & Architecture:**

本文主要說明如何使用 CODESYS 中使用警報功能,警報功能可以用於確定與紀錄當應用程序

處於關鍵的過程的狀態並且在可視化中顯示出來,以提供比對確認與以利後續操作做出反應。

### 2 **Brief Solution - Step by Step:**

### 2.1 開啟 Codesys IDE

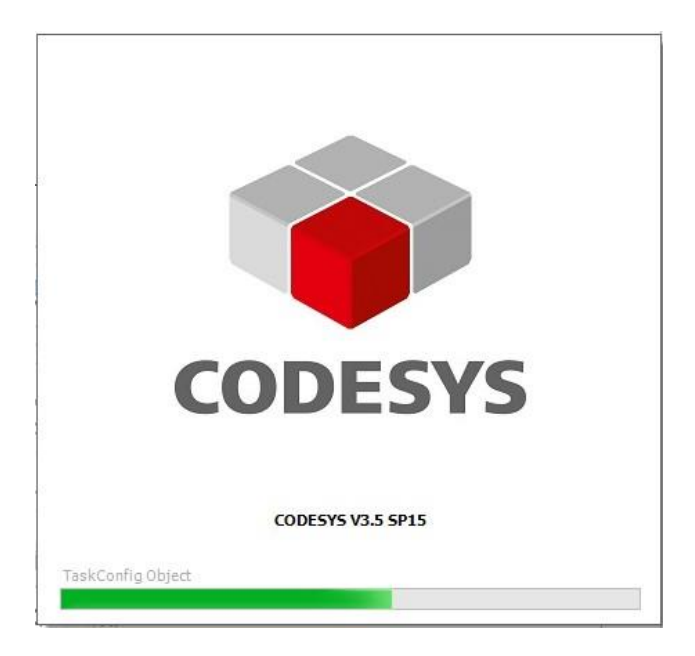

2.2 開啟專案後對 Application 按右鍵->Add Object->新增 Alarm configuration .

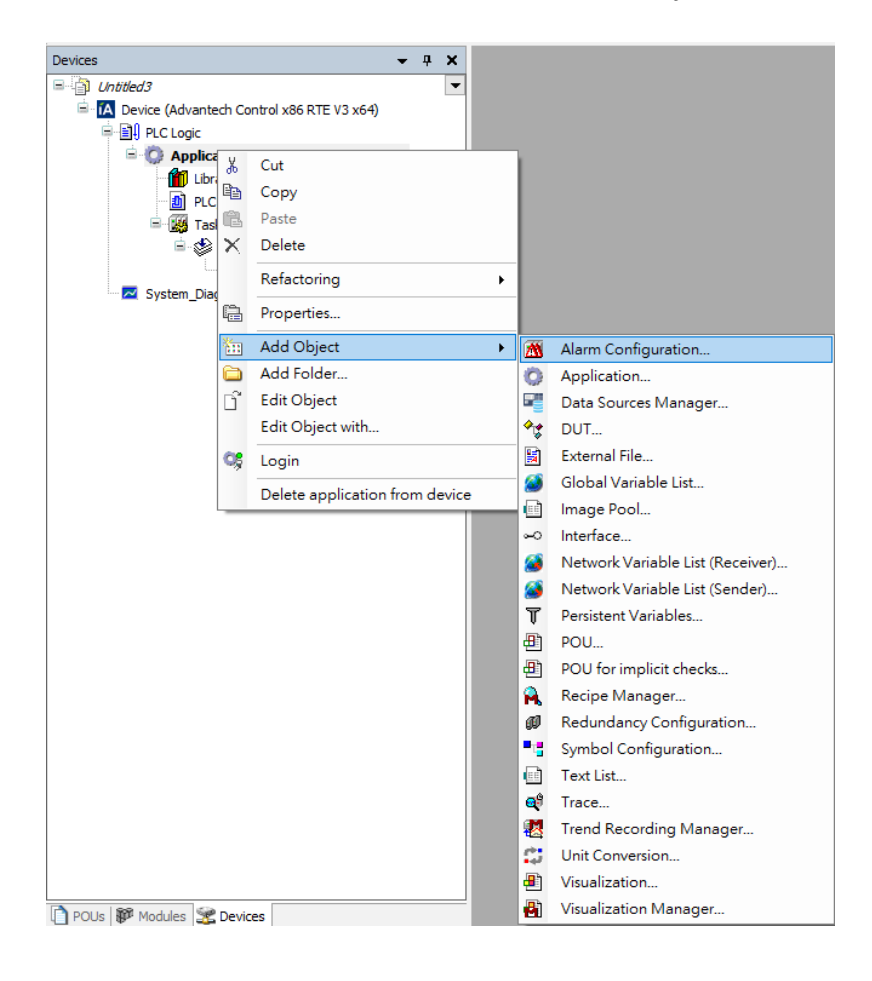

#### 2.3 輸入名稱後點擊 ADD

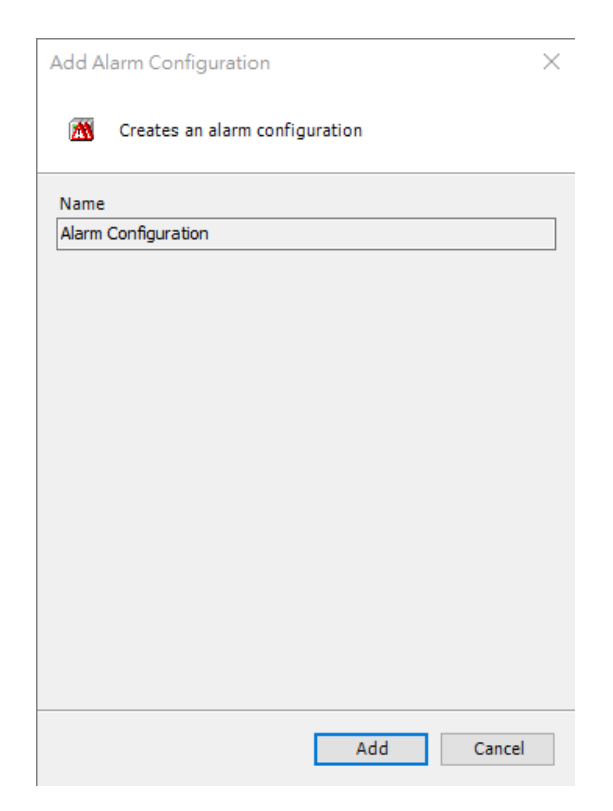

Error、Info、Warning、AlarmStorage 以供使用。

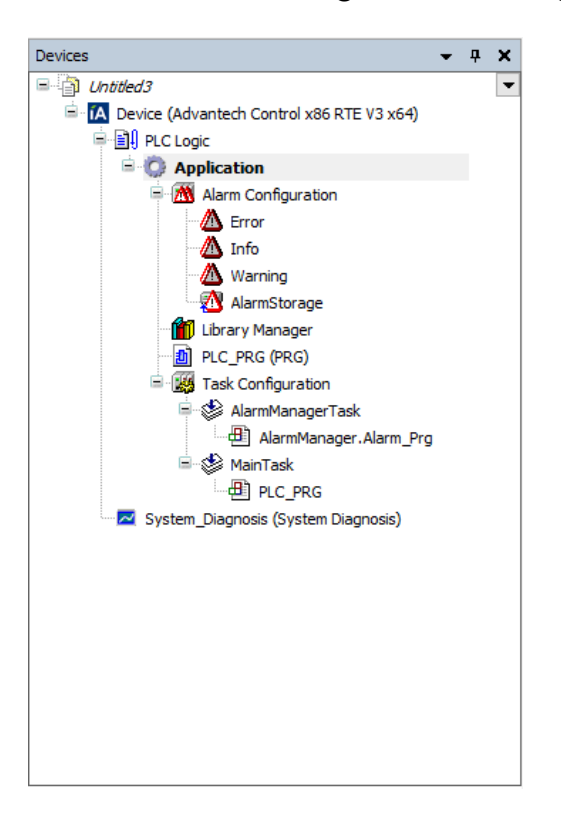

2.5 後續新增一個類別名為 PartsDeficit 的 Alarm Class, 對 Alarm configuration 按右鍵->Add

Object->Alarm Class。

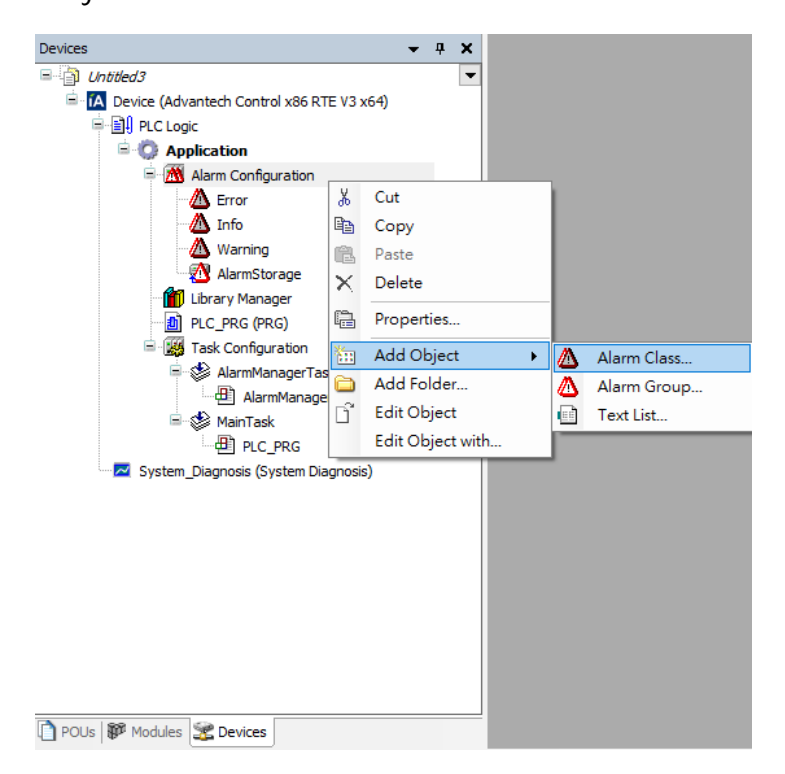

2.6 輸入名稱 PartsDeficit, 並按下 ADD。

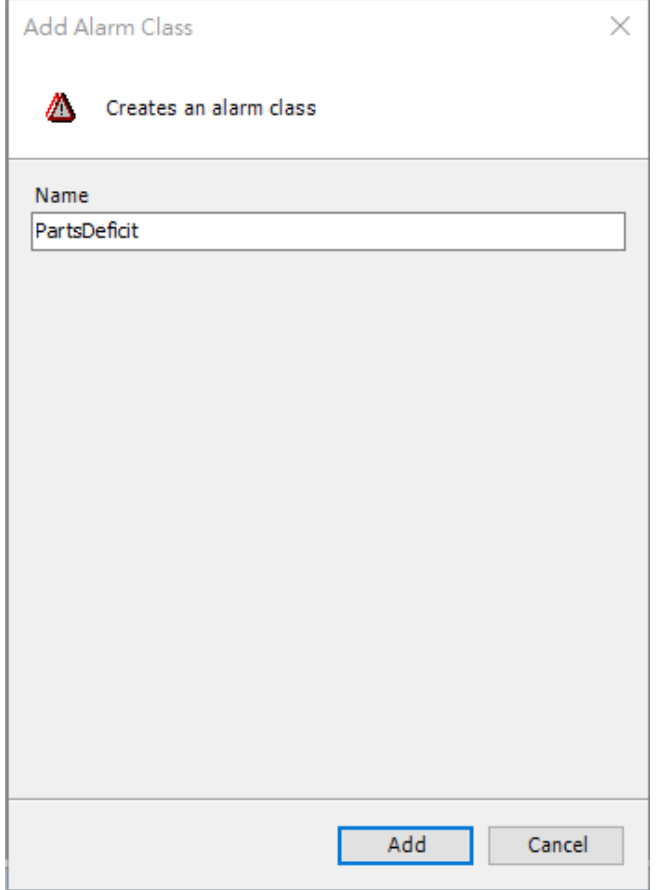

2.7 新增後點擊 PartsDeficit 會出現設定頁面。

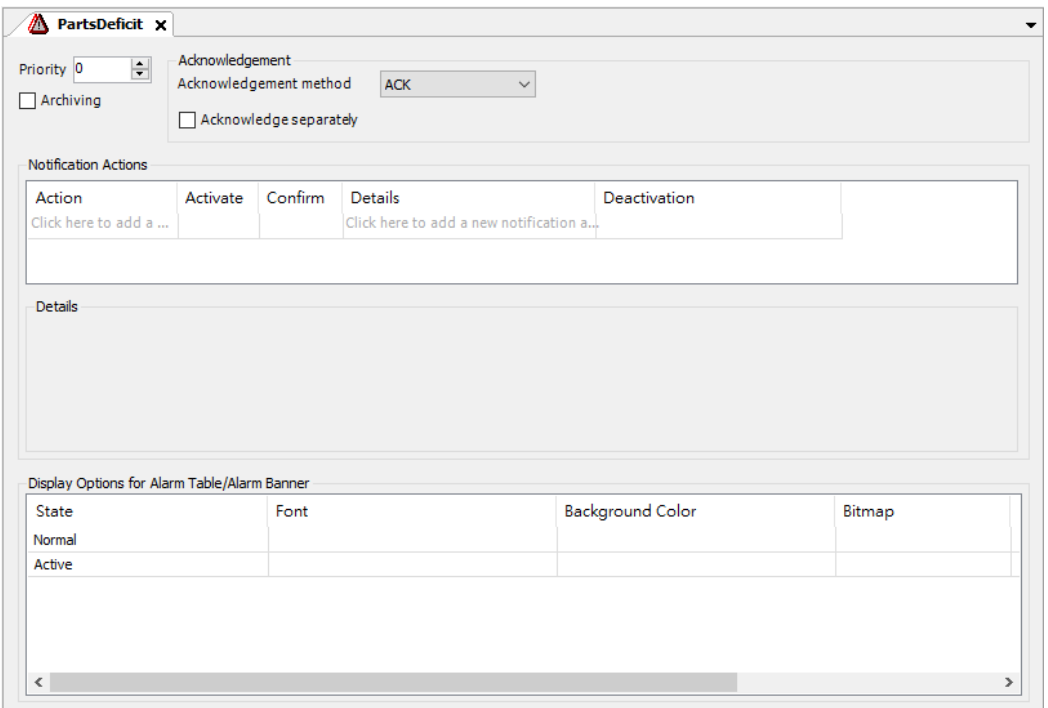

2.7.1 其中 Priority 為設定優先度(0-255) 0 為最高優先, 255 為最低優先, 在此輸入 10。

下方 Archiving 存檔也打勾。

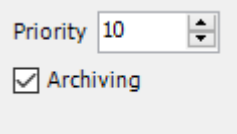

## 2.7.2 右方 Acknowledgment method 確認方法有以下午五種模式,在此我們選用

REP\_ACK 模式,並勾選下方 acknowledge separately 分別選項。

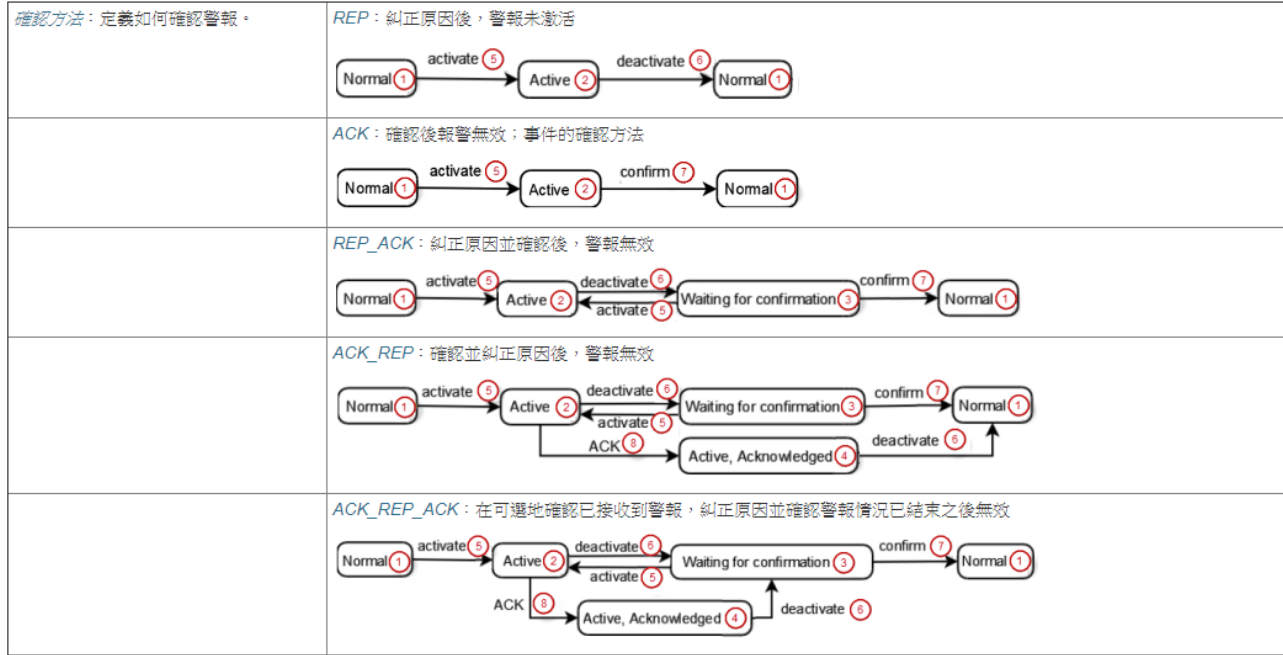

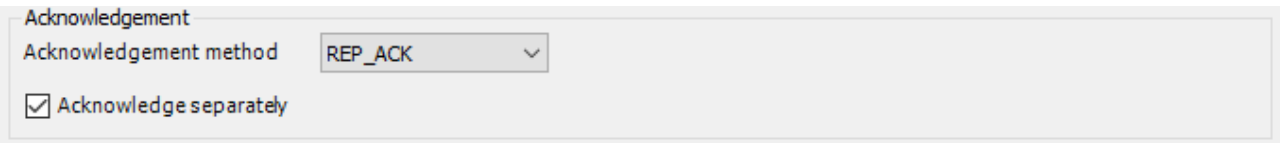

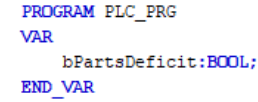

2.7.4 繼續在 PartsDeficit 設定頁面中, Notification actions 通知動作欄位, 首先雙擊

Action 行動的欄位,該欄位有 Variable 變量、Execute 執行、Call 呼叫三種選擇, 在

此選擇 Variable 變量。

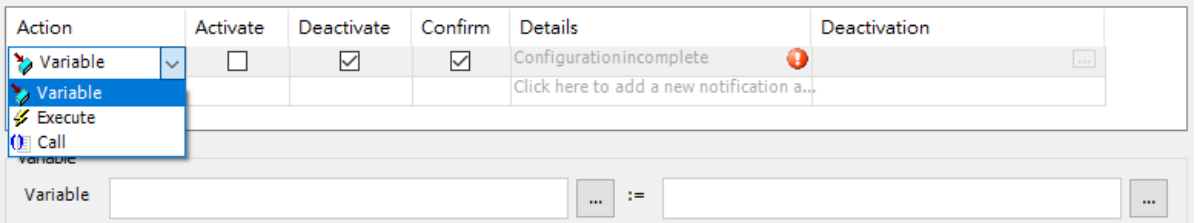

其詳細內容說明可以參照:

[https://help.codesys.com/webapp/\\_cds\\_obj\\_alarm\\_class;product=codesys;version=3.5.15.0](https://help.codesys.com/webapp/_cds_obj_alarm_class;product=codesys;version=3.5.15.0)

2.7.5 在此我們只有要啟動警報因此勾選 Activate 激活,並清除 Deactivate 禁用與 Confirm 確認的

勾選。

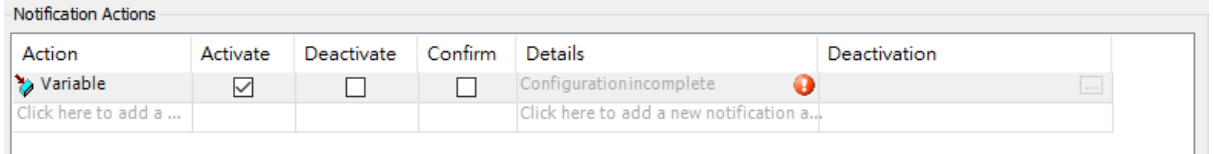

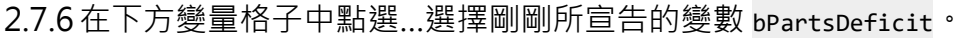

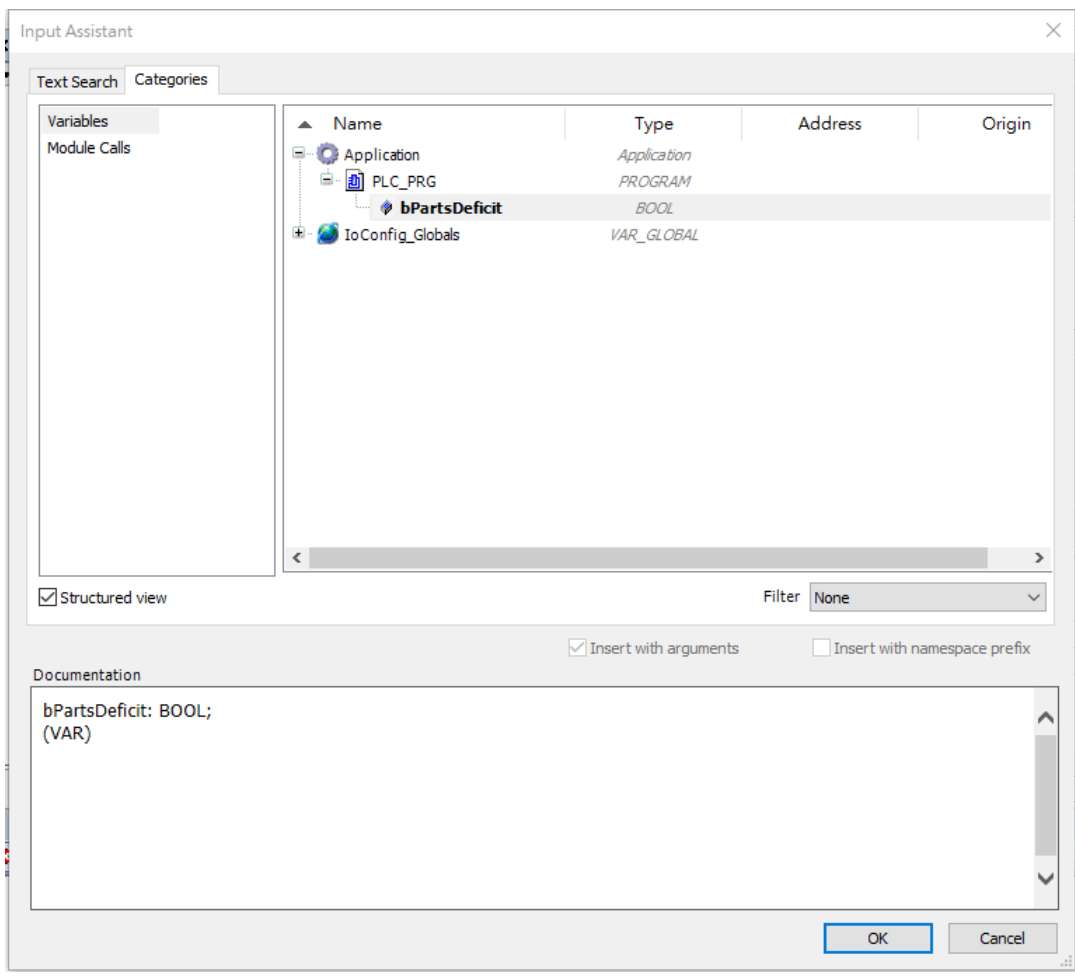

## 2.7.7 在右側格子中鍵入 TRUE, 完成後上方 Details 也會顯示出剛剛所鍵入的結果。

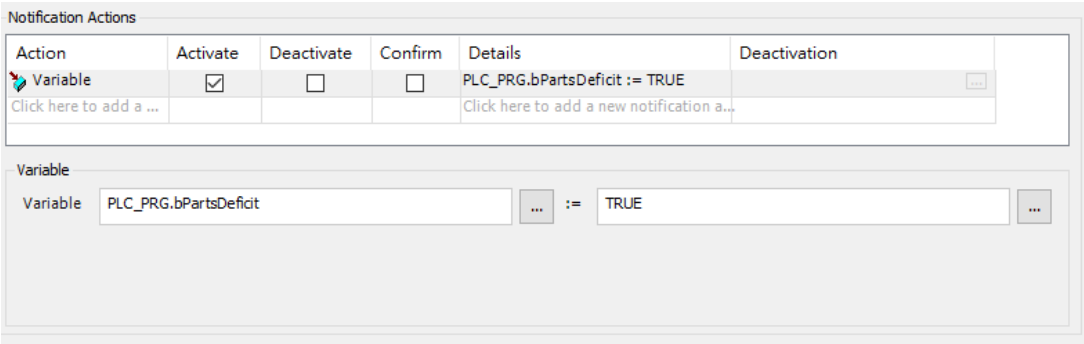

2.7.8 接下來在下方 Active 活動, 的 Background color 背景色選擇紅色,並在下方 Wait

for confirmation row 等待確認的背景色選擇黃色,如此在 PartsDeficit 類別在可視

化中活動將會以紅色顯示,而未確認的停用消息將以黃色顯示。

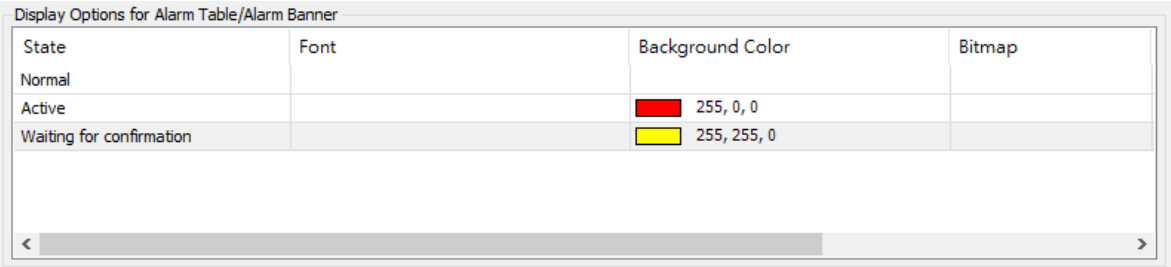

2.8 配置警報組,名為 PartsDeficit 的 Alarm Group, 對 Alarm configuration 按右鍵->Add

Object-> Alarm Group。

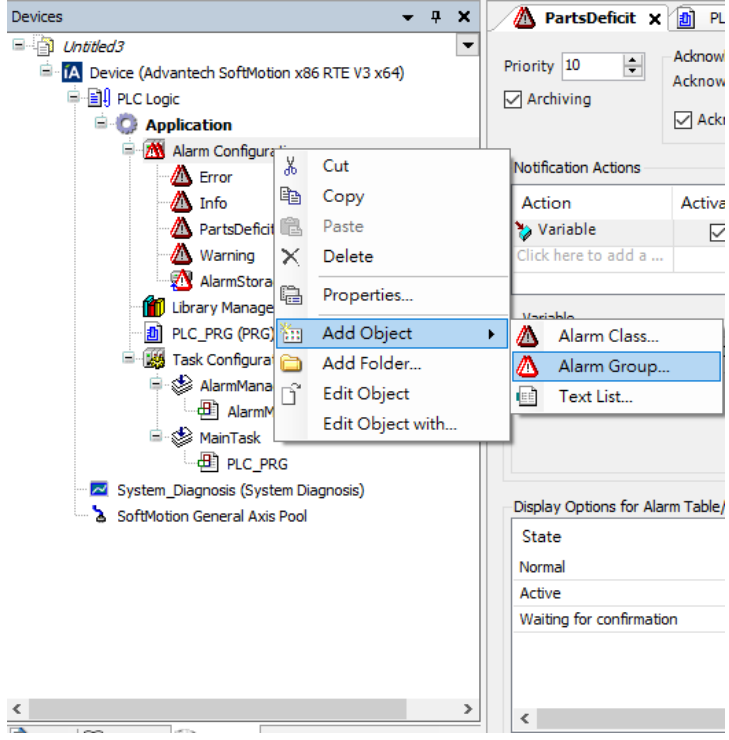

# 2.8.1 填入名稱 PartsDeficit,並點選 Add。

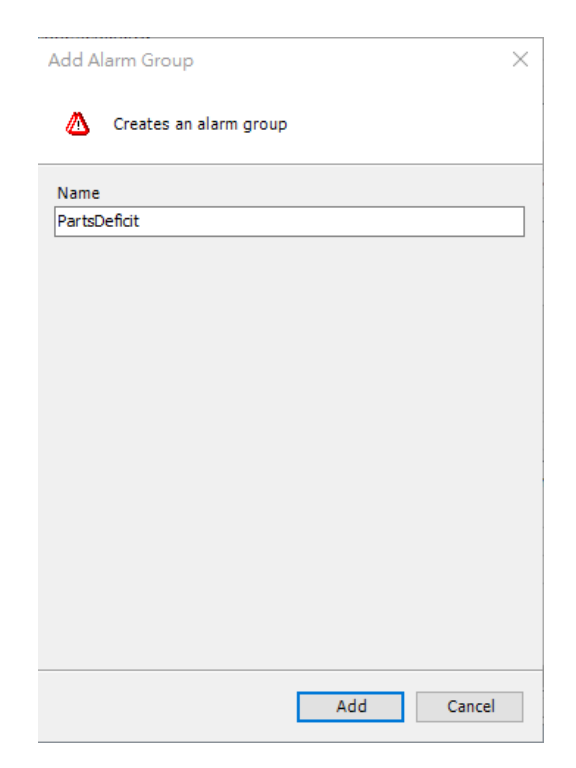

### 2.8.2 按下 Add 後會出現設定畫面, Textlist 文本列表設置為 PartsDeficit, Archiving 設置

為 none 無。

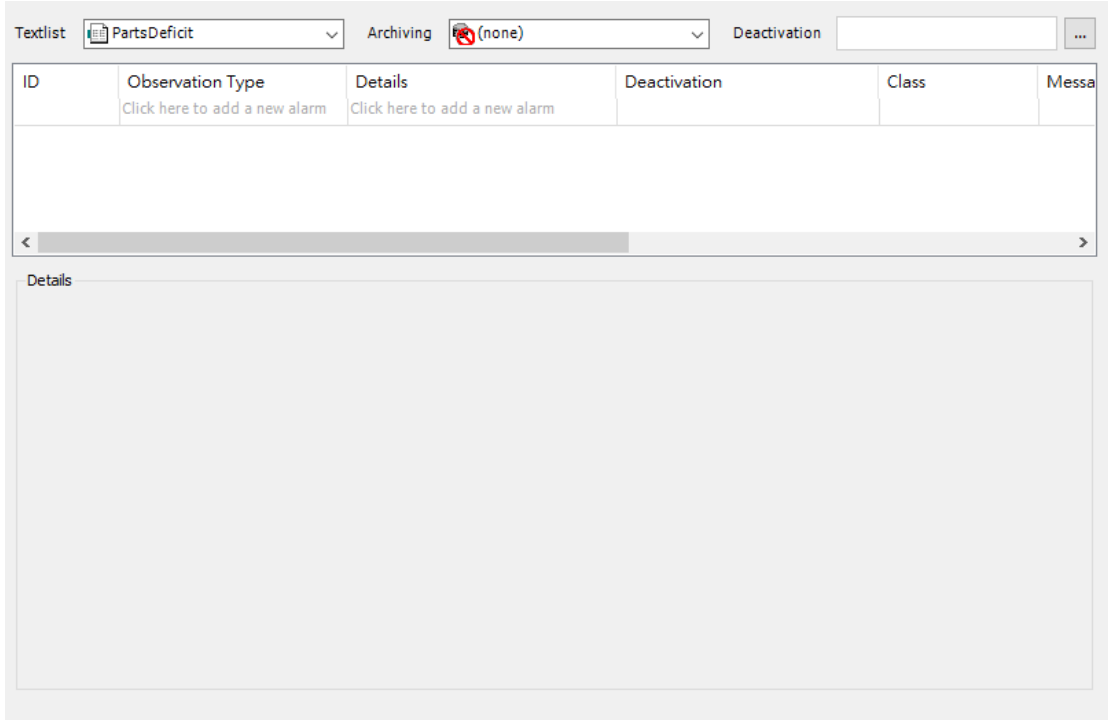

2.8.3 雙擊 Observation type, 該選項內有 7 種類別可以選擇, 分別為 Digital 數位、

Upper limit 上限、Lower limit 下限、Inside range 內部範圍、Change 變更與事

### 件,在此選擇 Digital 數位的類別

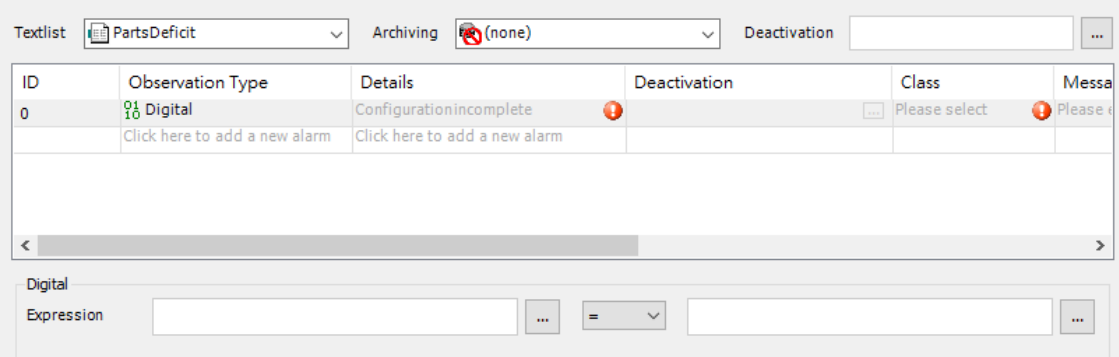

細節請參照:

[https://help.codesys.com/webapp/\\_cds\\_obj\\_alarm\\_group;product=codesys;version=3.5.15.0](https://help.codesys.com/webapp/_cds_obj_alarm_group;product=codesys;version=3.5.15.0)

Min. pend. Time 最小啟動時間 t#5s、Latch var 1 填入 iFuellstand。

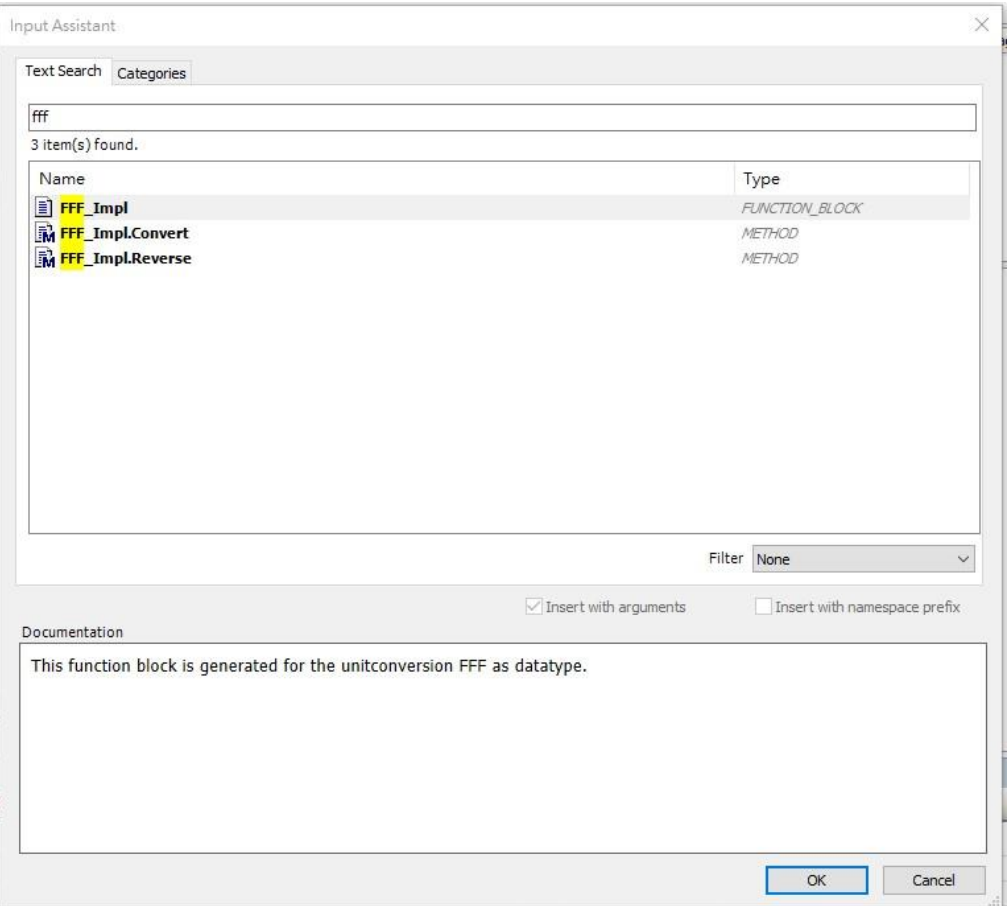

### 2.8.5在主程式宣告 iFuellstand:int:=44;

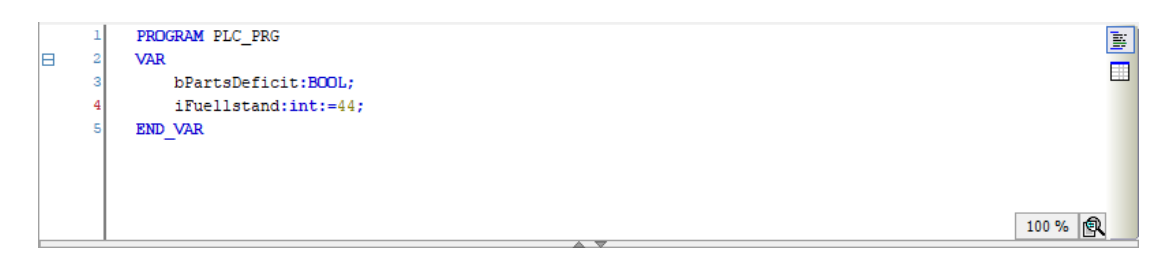

# 2.8.6下方 Digital 左方格子點選...,選擇 PLC\_PRG.bPartsDeficit,右方格格子鍵入

TRUE, 在此的意思是當變量 bPartsDeficit 變成 TRUE 時, iFuellstand 將會一起列印

出來。

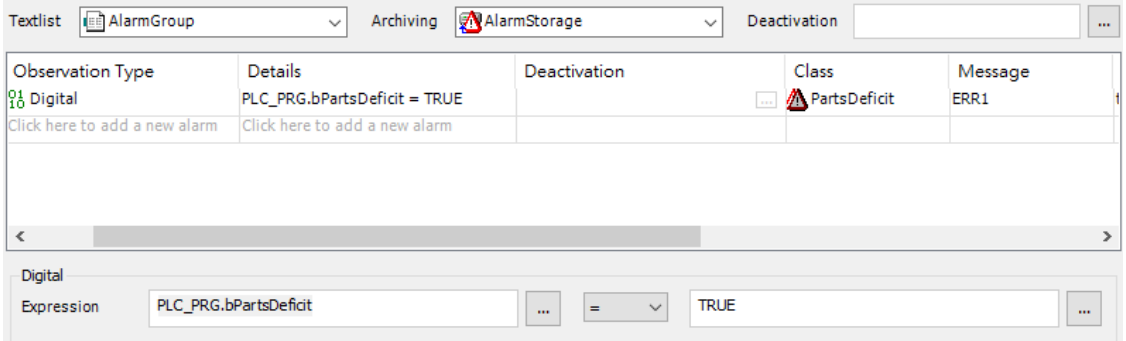

2.9 警報儲存, 在 Device 中 Alarm Configuration->AlarmStorage, 雙擊進入會看到設定

頁。

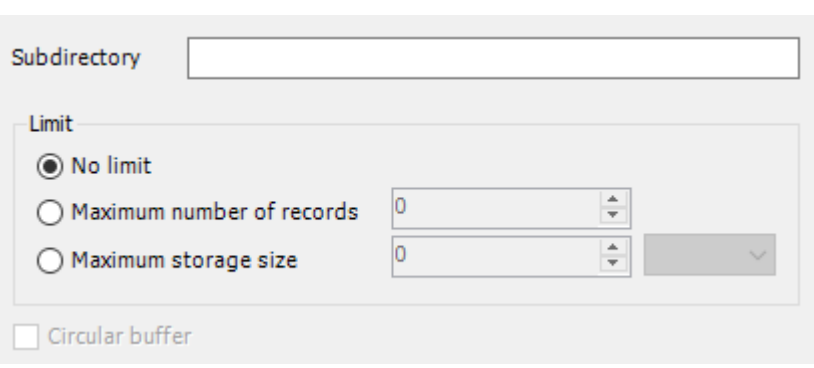

2.9.1 Subdirectory 子目錄留空, 不可變更, 因其名稱為自動生成, 唯有變更應用程序名稱

時,會自動變更生成名稱。

2.9.2 Limit 此為修改儲存空間,點選 NO limit 無極限。

3 對 Application 點選右鍵->Add Object->Visualization 新增可視化。

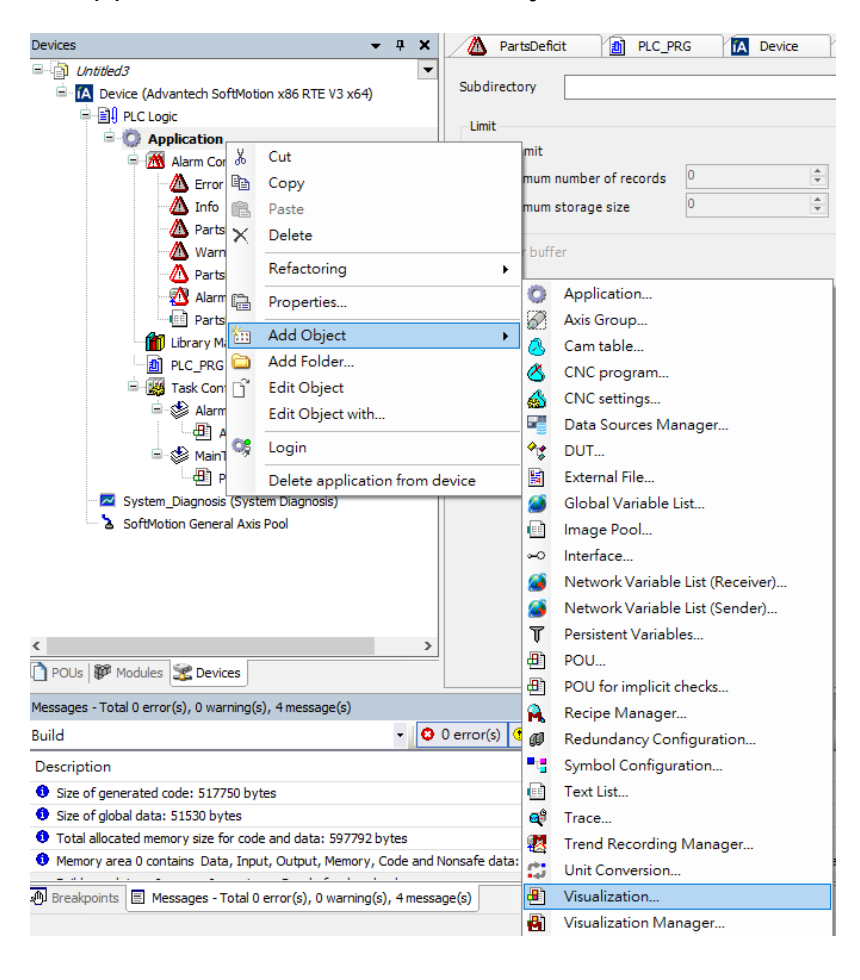

#### 3.1 點選 Add

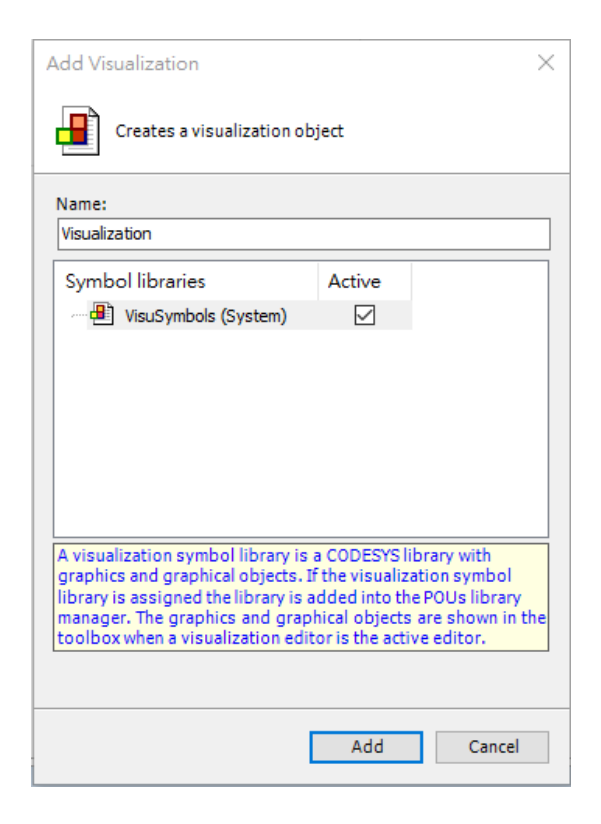

3.2 將可視化中 Tool BOX->Alarm manager->Alarm table 與 Alarm banner 拉至畫布上。

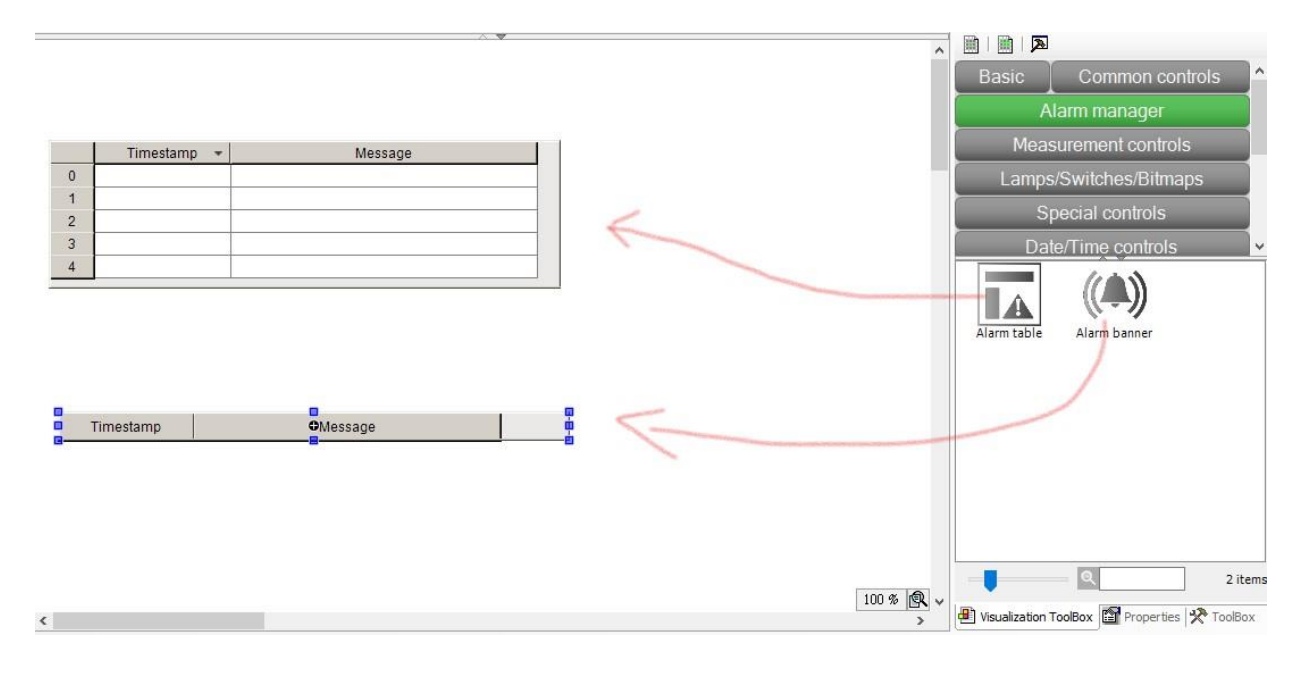

3.3 在該參數設置處可以設置要顯示哪一個 Alarm Groups, 因本次只有一個因此不用設置(因

預設為全部顯示)。

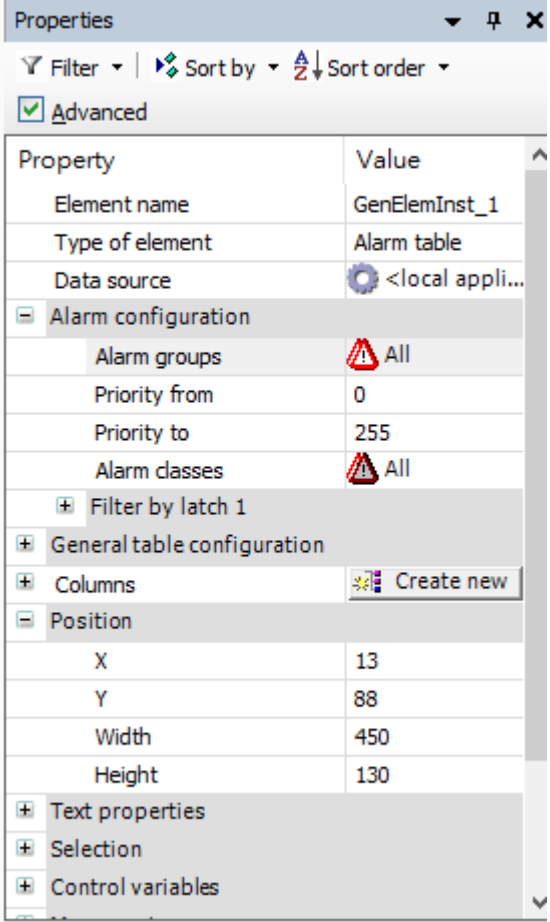

3.4 此時 Login+RUN,並且將 bPartsDeficit 狀態改為 TRUE, 就可以看到剛剛拉出來的兩個

可視化工具都會跳出顯示。

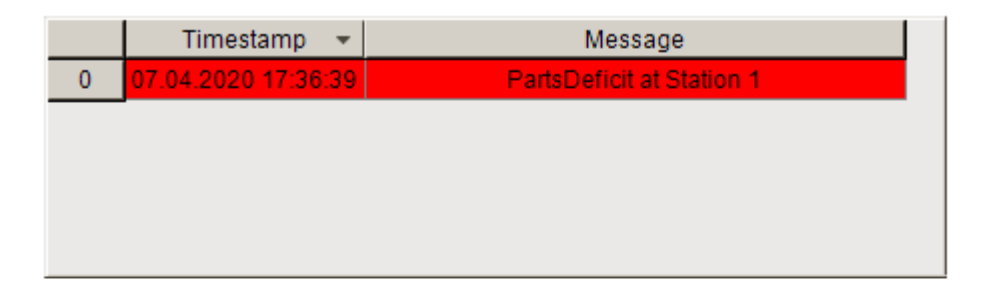

07.04.2020 17:36:39 PartsDeficit at Station 1

### **Reference:**

(1) CODESYS Online Help